# **MAGENUTS**

# Magenuts IT Solutions Pvt

Ltd.

Magento 2 Size Chart Extension

p io

CONFIGURATION AND SETUP MANUAL

### **TABLE OF CONTENTS**

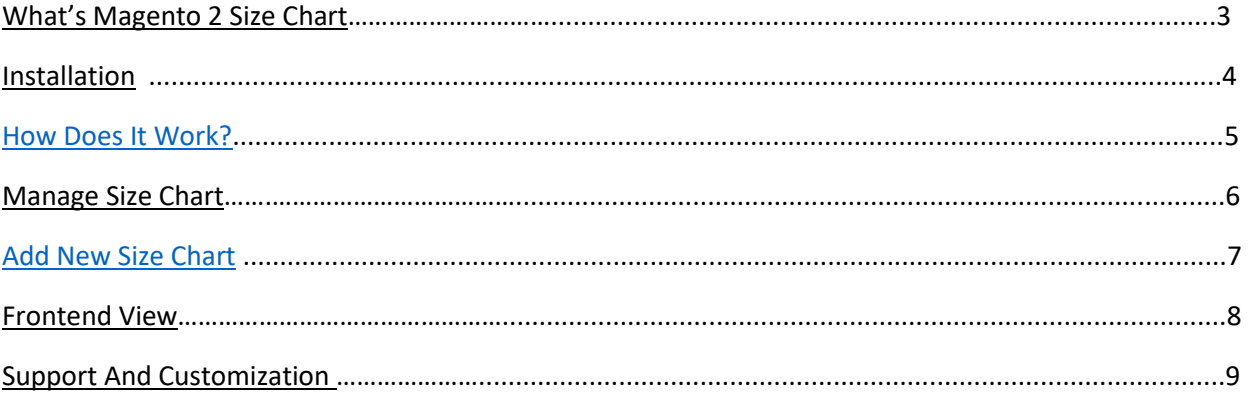

#### **IT SOLUTIONS What's Magento 2 Size Chart?** (PVT.) LTD.

<span id="page-2-0"></span>Easy Measurement with Size Chart extension by Magenuts IT Solutions Pvt. Ltd. This extension allows you to add size guide to your product pages to let your customer buy suitable size they are looking for. Create multiple sizing guides for different products and show them in an attractive popup or in product tabs.

#### **Features**

- 1. Create & Customize Size Charts for Products
- 2. Use Conditions to Assign them to Specific Products
- 3. Upload a Guide Image & Add Chart Data
- 4. Display Chart in a Tab or Popup
- 5. Restrict by Store Views

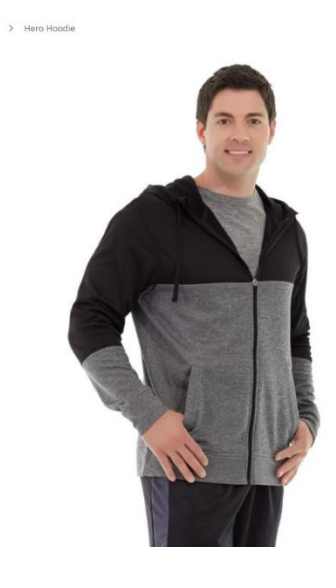

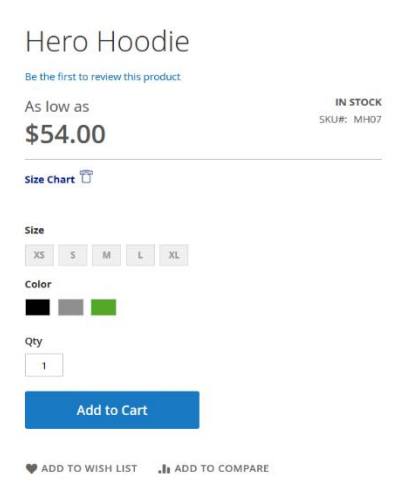

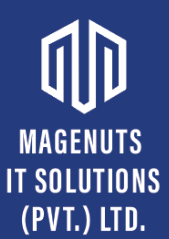

#### **Important Notes and Requirements**

- *1.* Requirements: **Magento Community 2.1.x up-to 2.4.3, Magento Enterprises (2.1.x to latest).**
- *2.* Server Side Requirements: *MySQL 5.0 and above PHP 7.1.6 and above.*
- 3. All functionality is fully tested on Magento Community Edition 2.2.2 and will be compatible with Editions from 2.1.x up to 2.4.3.
- 4. **Magento Enterprises Edition is also supported but not tested.**
- 5. **For your safety related to any damage or loss to your store, it's strongly recommended to you that take a backup first.**

#### <span id="page-3-0"></span>**Installation**

- 1. Unpack the extension ZIP file on your computer.
- 2. Connect to your website source folder with FTP/SFTP/SSH client and **upload all** the files and folders from the extension package to the corresponding **root folder** of your Magento 2. x installation:

Please use the "**Merge**" upload mode. Do not replace the whole folders, but merge them. This way your FTP/SFTP client will only add new files. This mode is used by default by most FTP/SFTP clients software. For macOS, it's recommended to use Transmit. If you install several extensions from Amasty, they will contain the same files from the Base package feel free to overwrite them, these are system files used by all our extensions.

- 3. Connect to your Magento directory with SSH.
- 4. Run the following 3 commands:
	- a. php bin/magento setup:upgrade
	- b. php bin/magento setup:static-content:deploy
	- c. php bin/magento setup:di:compile

### **IT SOLUTIONS How Does It Work?** (PVT.) LTD.

<span id="page-4-0"></span>You can enable and disable this extension in the system configuration at any time. You can do this by opening the backend menu Stores > Configuration. There you will find the entry Magenuts Extensions > Size Chart. After clicking on it you see a dropdown box where you can enable/disable the module. Save the configuration and delete the cache.

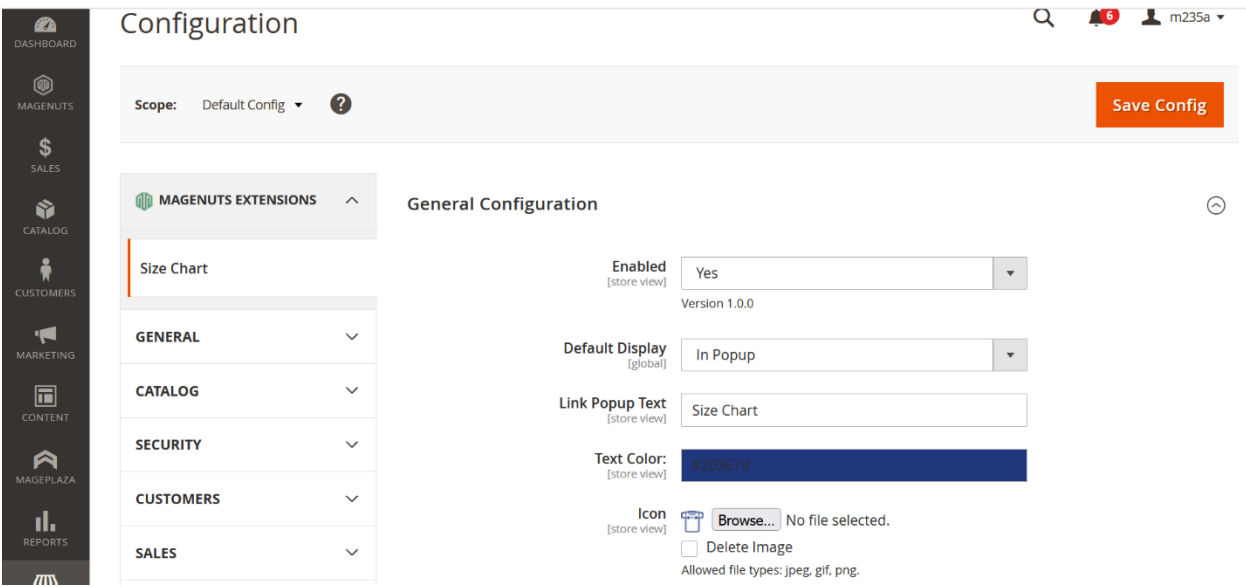

Also, you can go through Magenuts menu

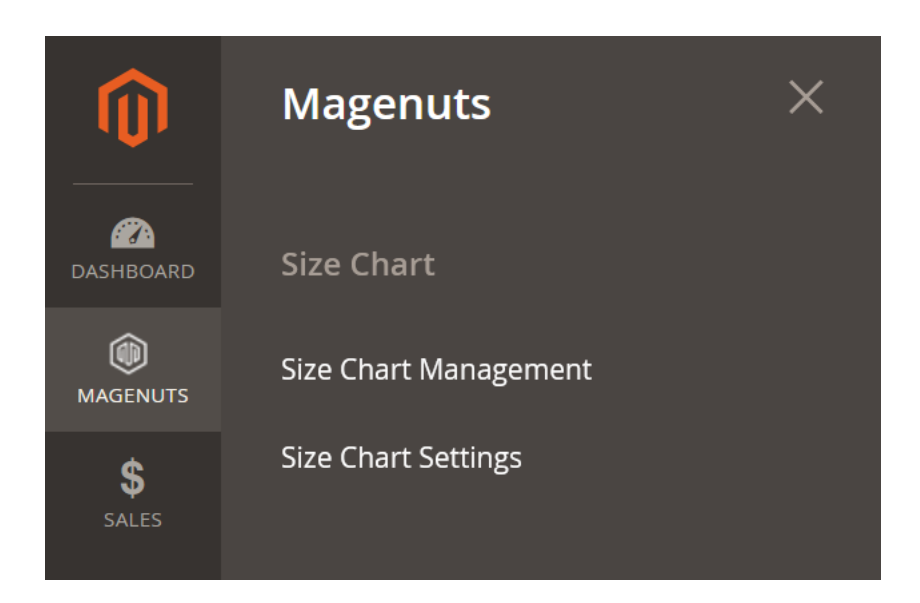

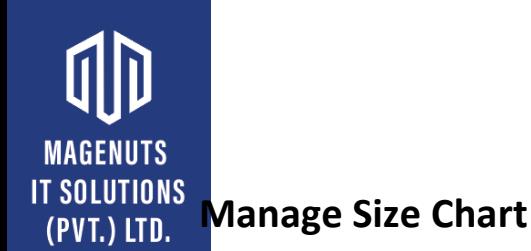

<span id="page-5-0"></span>Once enabled, you can manage size charts by clicking on Magenuts -> Size Chart Management as seen in the following picture.

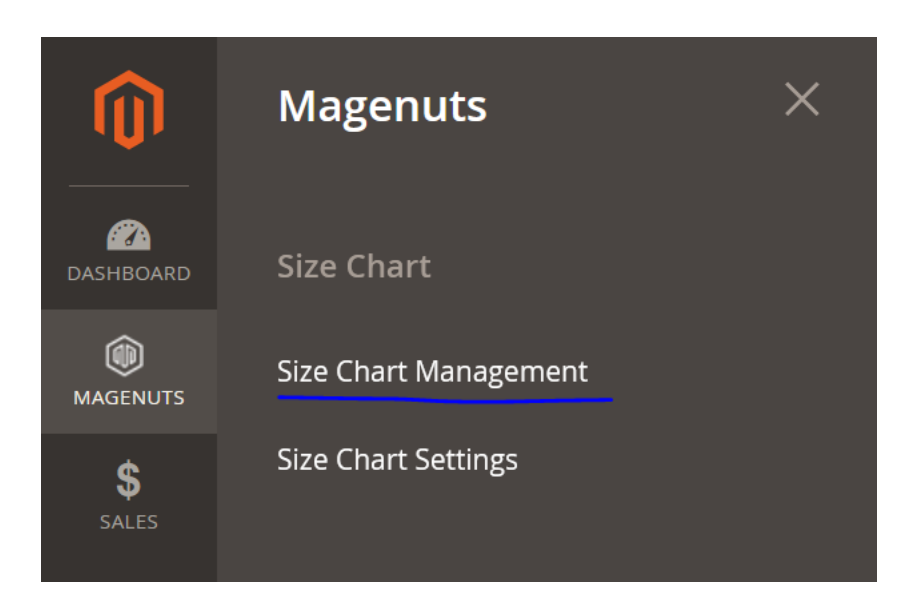

You will see a grid like to picture below.

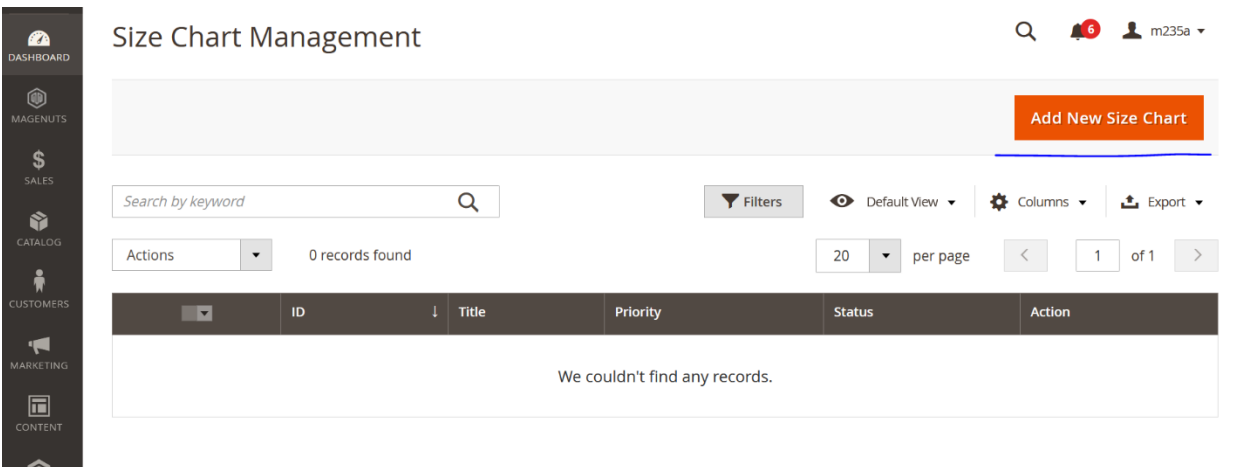

For adding a new size chart click at the button Add New Size Chart as seen in the above picture.

### **Add New Size Chart**<br>**Add New Size Chart**

**MAGENUTS** 

<span id="page-6-0"></span>Kindly fill the form as seen in the following picture to add new size chart.

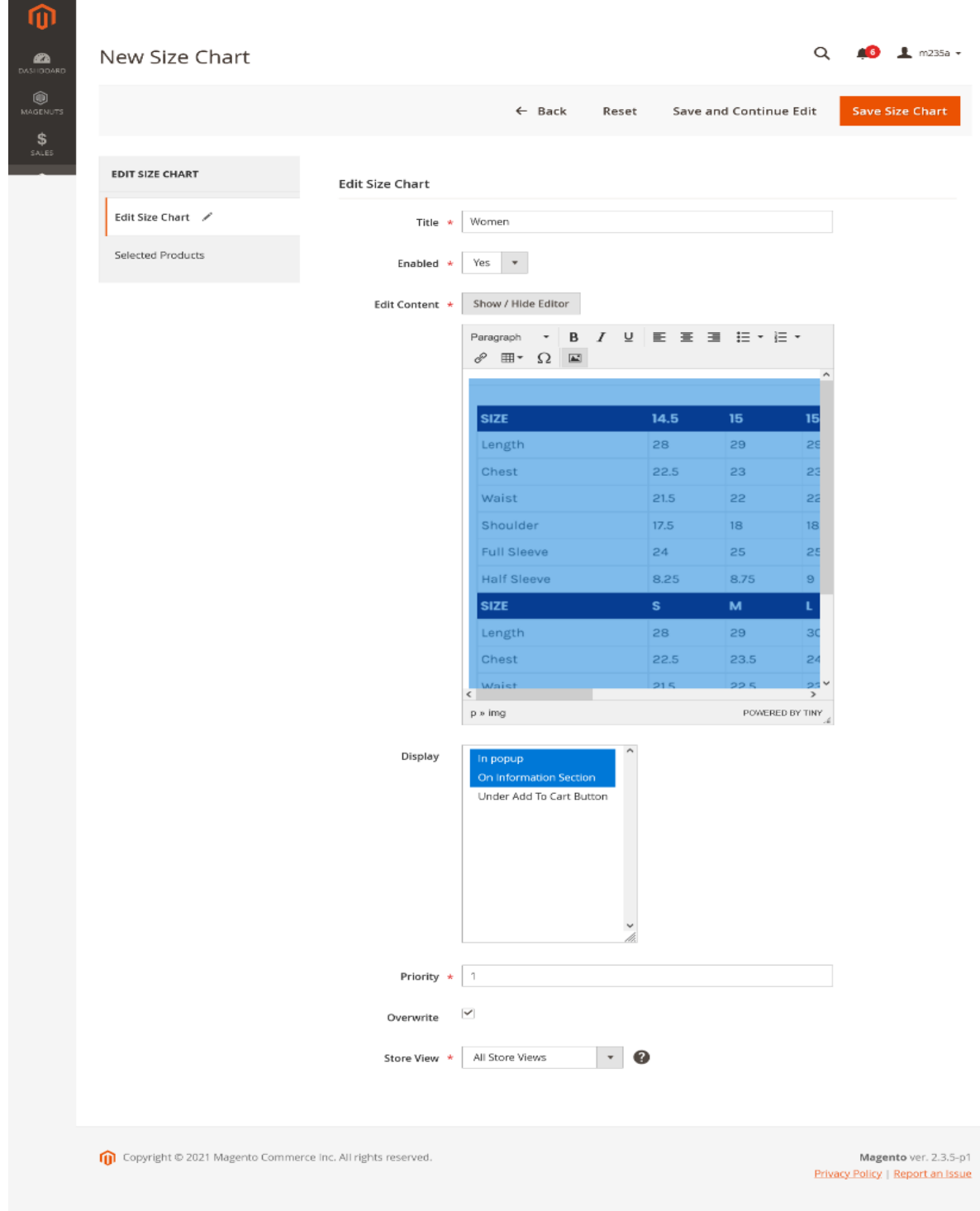

Also fill this section as seen in the following picture.

**MAGENUTS IT SOLUTIONS** (PVT.) LTD.

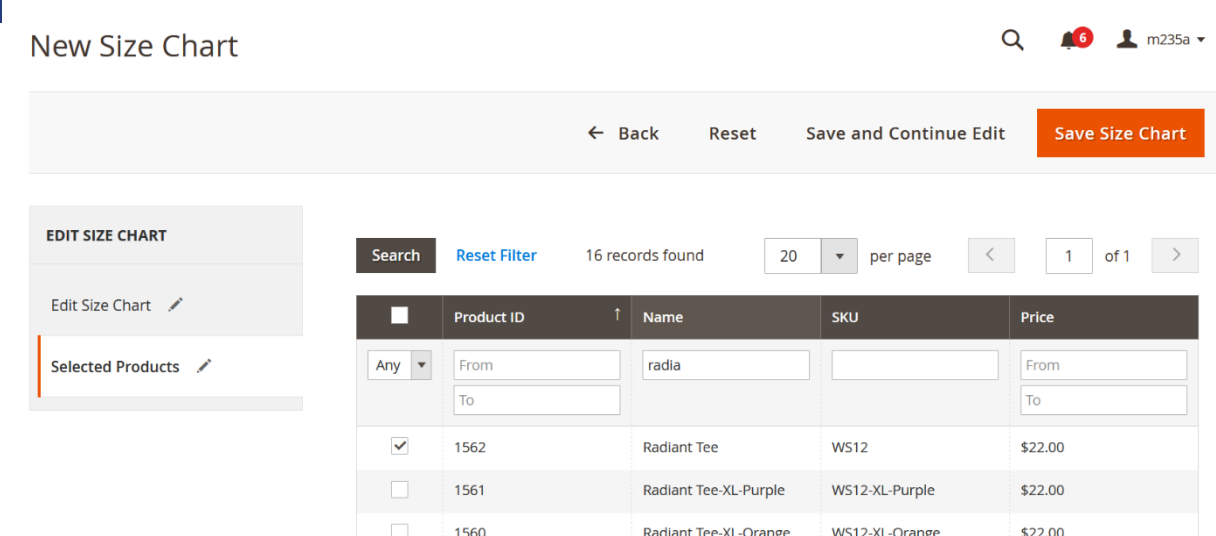

#### <span id="page-7-0"></span>**Frontend View**

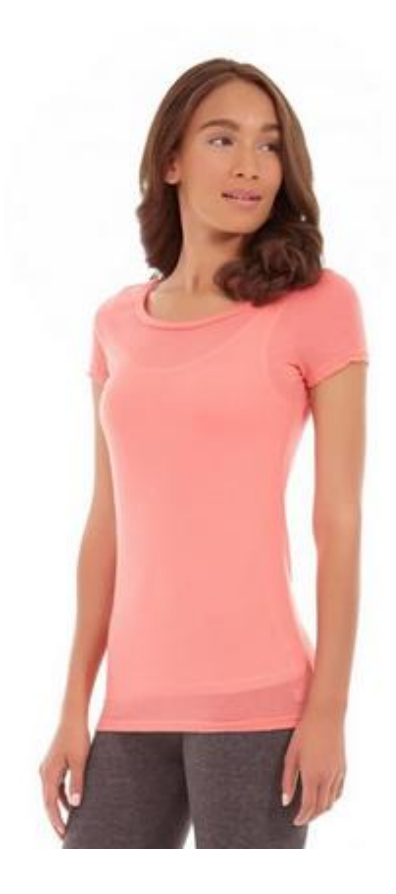

#### **Radiant Tee**

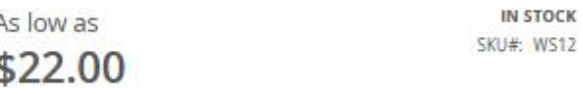

Size Chart

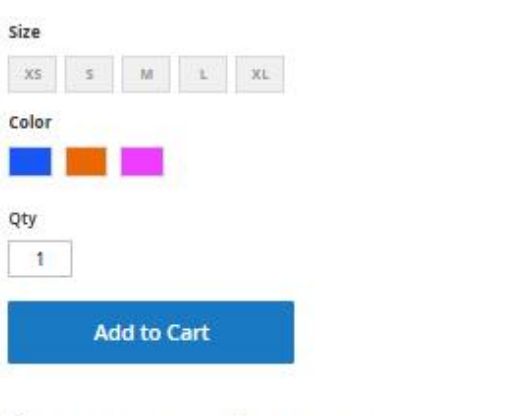

ADD TO WISH LIST .II ADD TO COMPARE

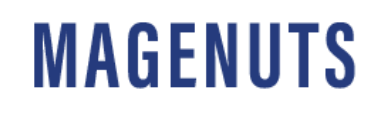

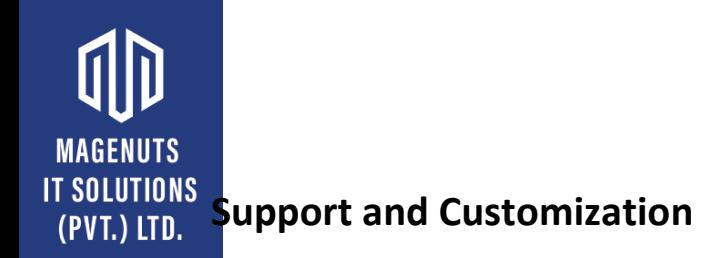

#### <span id="page-8-0"></span>For any support or customization, you can contact us

[support@magenuts.com](mailto:support@magenuts.com)

https://magenuts.com

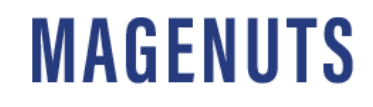